## INSTITUTE WRITING PROGRAM

## THE WRITING CENTER

## **Creating Your English Major Showcase**

All English majors will need an ePortfolio showcase to highlight their favorite work throughout the academic year. This handout will guide you through constructing your English major showcase menu on your ePortfolio WordPress blog.

- 1. Log into ePortfolio. Once you're logged into the site, you will automatically go to your blog's **Dashboard**.
- 2. Hover your mouse over **Posts** on the left hand side of your screen. Select **Categories** from the submenu.
- 3. You will create a new category by writing "Showcase" or "English Major Showcase" into the **Add a New Category** text field.

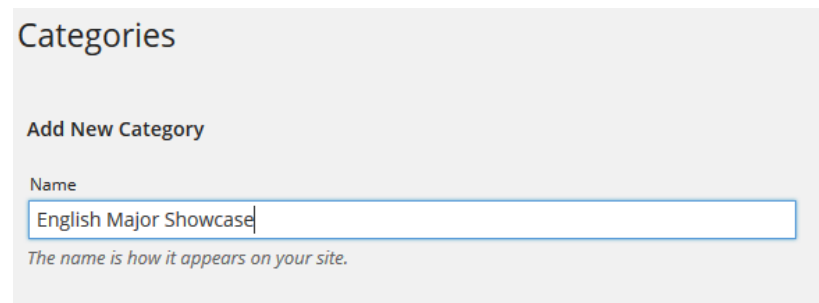

4. Click **Add New Category** at the bottom of the screen. Categories

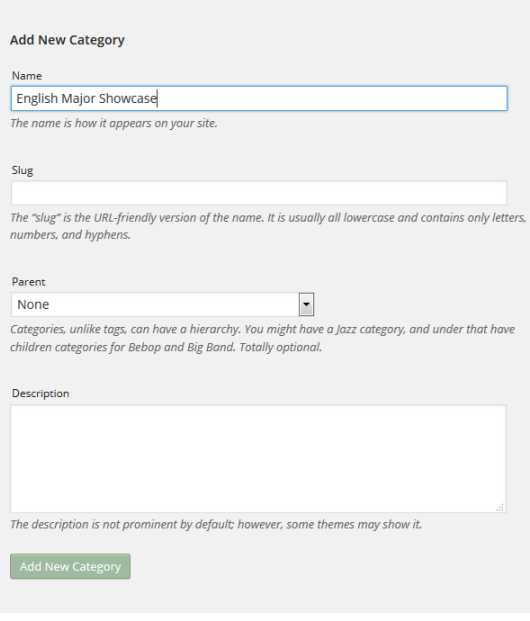

The Writing Center | Virginia Military Institute | 215 Carroll Hall | http://www.vmi.edu/ writingcenter Handout created by Jackson Kim, October, 2015 |

- 5. Now, add new categories for each of the areas of the showcase: practices as a rhetorician, your awareness of cultural or historical influences, ability to think analytically, ability to argue ethically, ability to conduct and document research, you creativity, ability to reflect on your learning, and your capstone signature project.
- 6. Before you add these categories, select "English Major Showcase" as the **Parent** category.

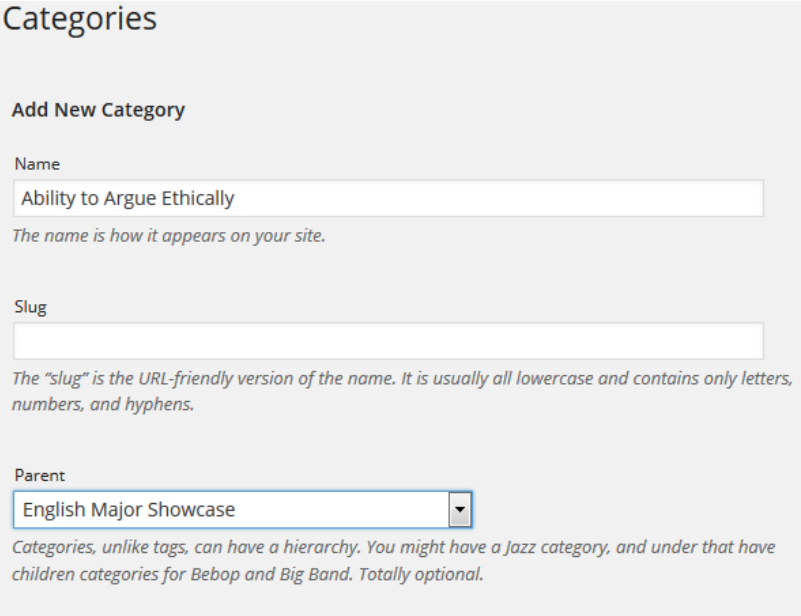

- 7. Click **Add New Category**.
- 8. Now, hover your mouse over **Appearances**.
- 9. Select **Menus**.

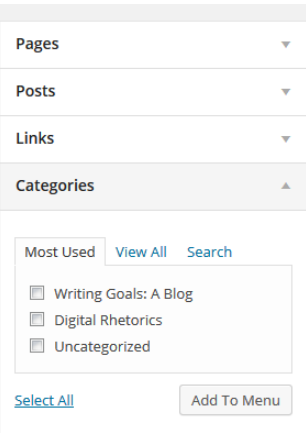

- 10. Click on **Categories**.
- 11. Click **View All.** This will show you all the categories you've made.

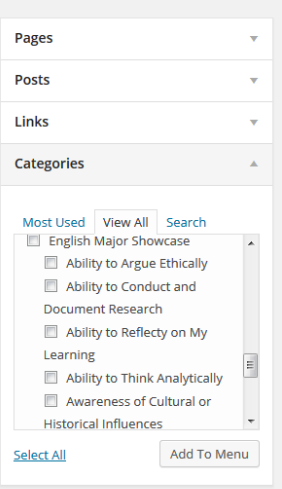

- 12. Check the boxes for English Major Showcase and all of the subcategories.
- 13. Click **Add To Menu** at the bottom right of the **Categories** box.
- 14. Your items will be added to the **Menu** on the right side of the screen. Organize the **Menu** by moving the boxes around. (See the **Creating Menus** handout).
- 15. Make sure you click **Save Menu.**
- 16. The **Menu** on your blog should look something like this:

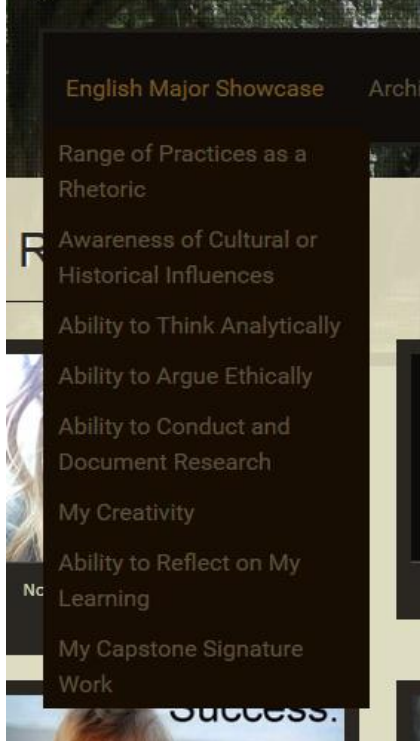